# User Guide TPMS

Einstieg: Internet Adresse: https://sourcing.t-mobile.at/ Ihre Login Daten haben Sie in den letzten Tagen von uns per Mail erhalten. Adresse **@** https://sourcing.t-mobile.at/sso/jsp/login.jsp

 $\overline{\smash{\triangleright}}$  Wechseln

# **TPMS** T-Mobile Austria Procurement Management and Sourcing System Login Name<sup>\*</sup> Password:<sup>\*</sup> Forgot your Login Name of<br>Password? Life is for sharing  $\ldots$  $\overline{a}$ ×

Falls Sie davor noch nicht in TPMS eingestiegen sind, werden Sie danach aufgerufen, Ihr Passwort zu ändern, bitte füllen Sie auch unbedingt die Felder zur Password Reset Question aus.

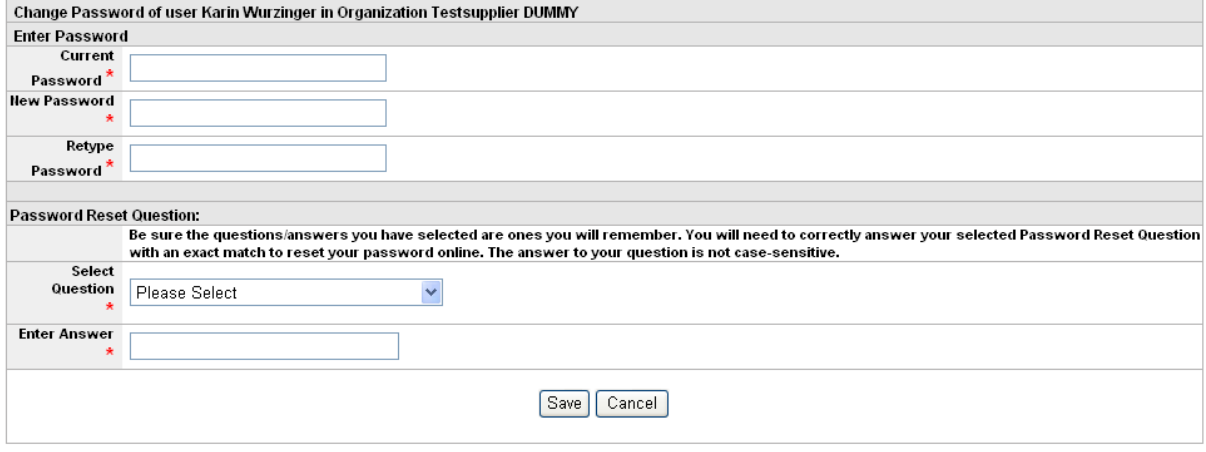

Type your current and new passwords in the appropriate fields and Click on the Save button to change it.

## Anschließend gelangen Sie auf diese Seite um unseren Anforderungen an Sie zuzustimmen: Willkommen im T-Mobile Austria Procurement Management and Sourcing System!

Finden Sie hier die Anforderungen, die wir als internationales und nachhaltiges Unternehmen an alle unsere Lieferanten stellen. Mit Ihrer<br>Zustimmung bestätigen Sie, dass Sie diese Anforderung erfüllen und gelangen in das P

#### Anforderungsprofil an T-Mobile Austria-Lieferanten:

#### Qualität:

- · Weiterentwicklung von Produkten und Prozessen
- 

verweiching von Qualitätsstandards (z. B. ISO 9000 ff.).<br>• Einhaltung von Qualitätsstandards (z. B. ISO 9000 ff.).<br>• Einhaltung behördlicher und gesetzlicher Forderungen des jeweiligen Herstellerlandes

#### E-Business

Dem Einsatz moderner elektronischer Beschaffungsinstrumente messen wir eine besondere Bedeutung zu. Bei unseren Lieferanten setzen wir die Gewährleistung elektronischen Datenaustausches sowie die Nutzung und den Einsatz unserer e-Business Instrumente (e-sourcing, elektronische Rechnungsabwicklung, elektronische Katalogsysteme etc.) voraus

#### Gesellschaftliche Verantwortung und Umweltschutz

- Beachtung internationaler Normen, Richtlinien und Standards, insbesondere der International Labour Organisation, Organisation for<br>• Beachtung internationaler Normen, Richtlinien und Standards, insbesondere der Internati
- Ablehnung ieder Form der Diskriminierung.
- Ausschluss von Kinder- und Zwangsarbeit.
- · Verantwortungsbewusster Umgang mit ökologischen Ressourcen
- en an ander an andere an group in the second that the second of the second of the second of the second of the second of the second of the second of the second of the second of the second of the second of the second of the
- 
- Woraussetzung einer Zusammenarbeit mit Lieferanten ist die Akzeptanz der Sozialcharta unseres Unternehmens Deutsche Telekom<br>• Voraussetzung einer Zusammenarbeit mit Lieferanten ist die Akzeptanz der Sozialcharta unseres (http://download-dtag.t-online.de/deutsch/konzern/9-nachhaltigkeit-umwelt/DT\_Sozialcharta.pdf)

Bitte bestätigen Sie, dass Sie diese Anforderungen erfüllen und diesen auch zustimmen. Sobald Sie diese Bestätigung vornehmen, gelangen Sie in das Portal. Vielen Dankl

Nichtveröffentlichungsvereinbarung

Ich stimme zu Ich stimme NICHT zu

## Sobald Sie zugestimmt haben, erscheint folgender Bildschirm:

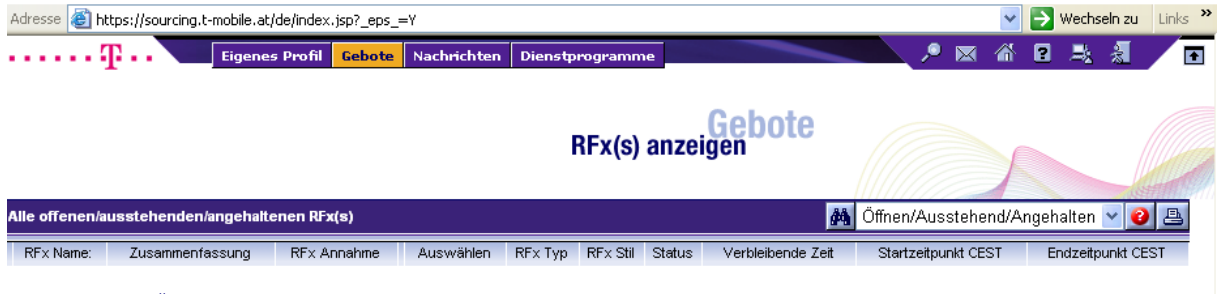

**KEINE DATEN VERFÜGBAR** 

Da wir das Tool (im Moment) nicht für RFx(s) verwenden, wird "keine Daten verfügbar" angezeigt

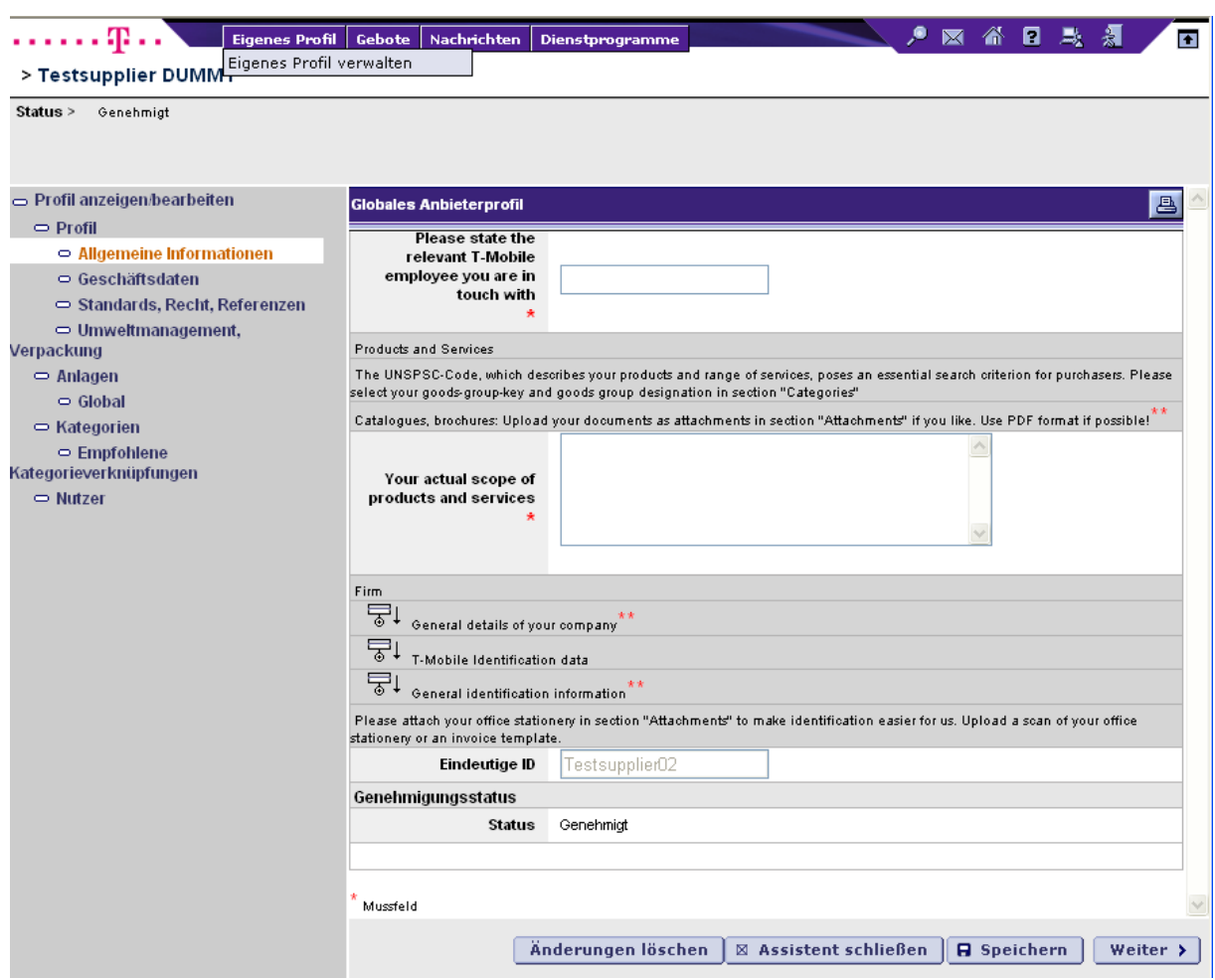

Unter , Eigenes Profil' - , Eigenes Profil verwalten' kommen Sie zur Selbstauskunft:

Sie geben die Daten direkt im Profil ein, die Fragen sind in 3 Bereiche (mit Unterpunkten) geteilt:

- Allgemeine Informationen General details of your company T-Mobile Identification data General identification information
- Geschäftsdaten

 Bank account details General information Business data Local factors

- Standards, Recht, Referenzen Standards and Certificates Company information/references

Bitte beantworten Sie alle Fragen wie beschrieben.

Sie können nur einen Bereich nach dem anderen ausfüllen,

d.h. solange Sie die Allgemeinen Informationen nicht eingegeben haben, können Sie nicht zum nächsten Bereich Geschäftsdaten gelangen.

## Zwischenspeichern ist also auch nur nach Befüllen eines kompletten Abschnittes möglich!

Anhänge/Attachments werden unter Anlagen ergänzt: Geschäftsbericht, KSV Auszug, Kataloge, Broschüren

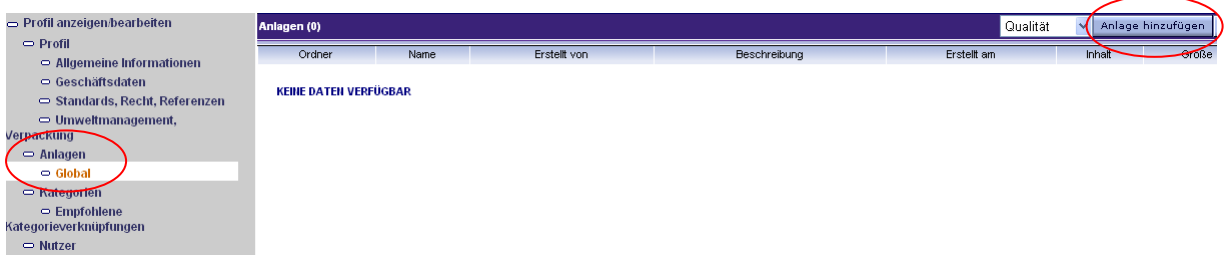

Anlage hinzufügen klicken, Felder Befüllen, Attachment auswählen und Speichern klicken:

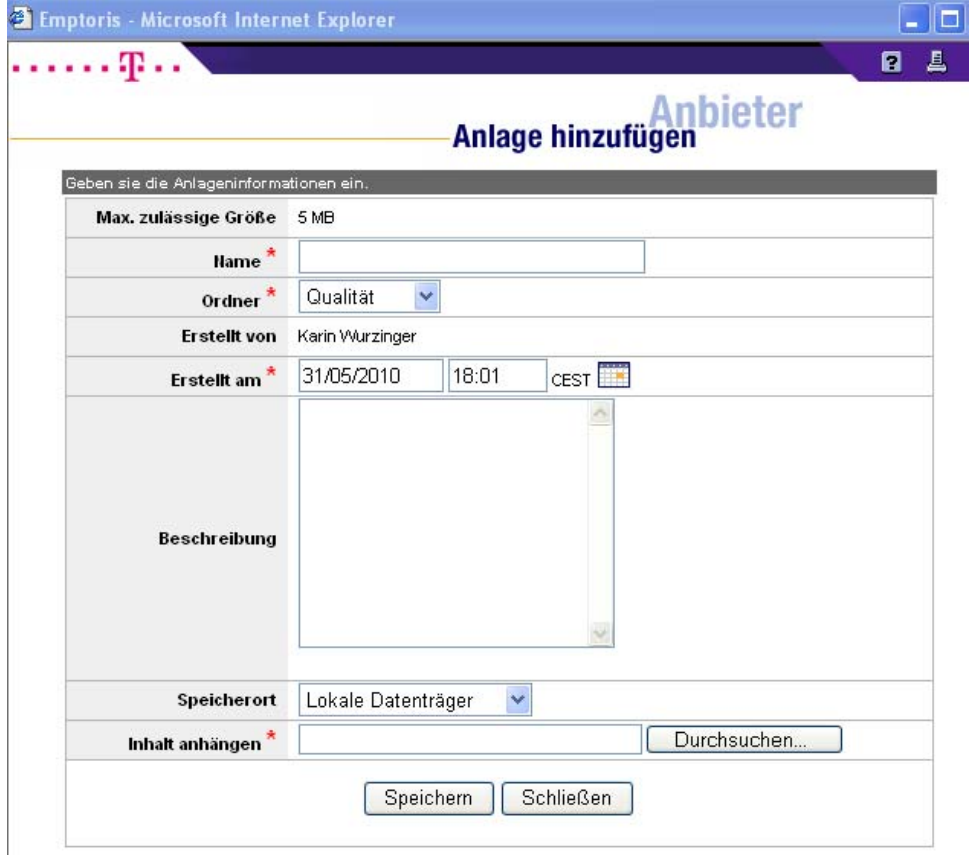

Kontaktdaten:

Pflegen Sie Daten Ihres Benutzers bzw. legen Sie zusätzliche User an, falls gewünscht:

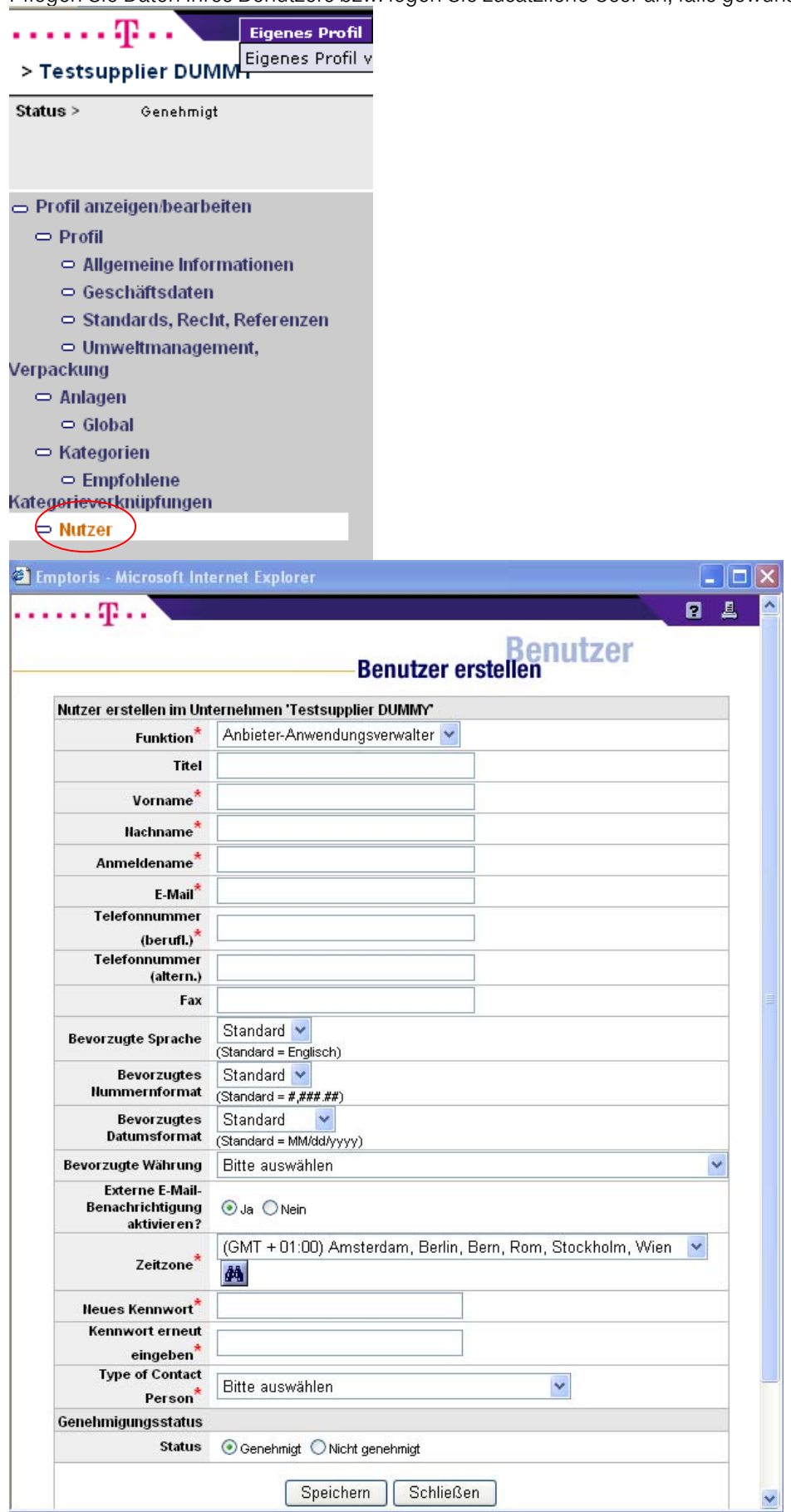

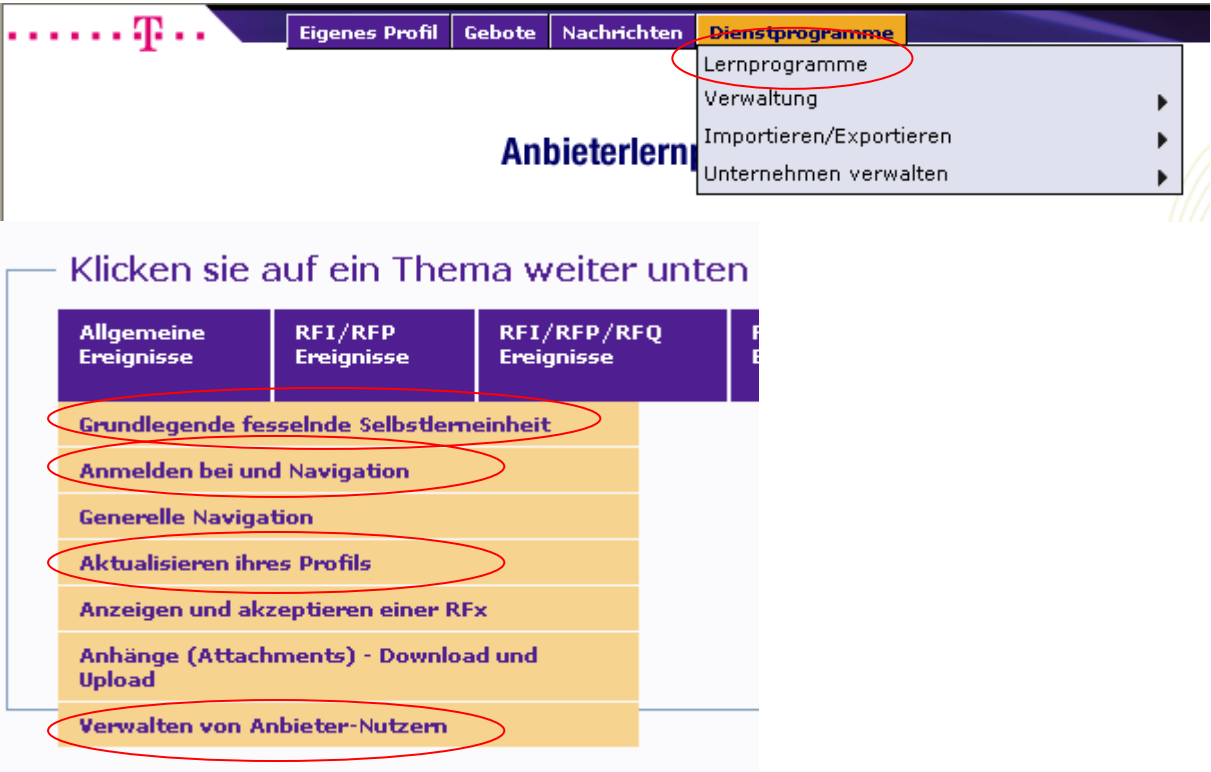

**Contract** 

Zur weiteren Vertiefung gibt es im Tool selbst einige Lernprogramme, die Sie bei Bedarf nutzen können: